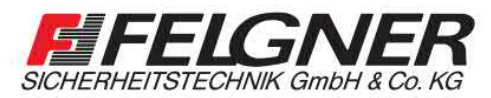

EVVA access to security

**MAlarmanlagen MSchließanlagen MBriefkastenanlagen** Videoüberwachung Borechanlagen BZutrittskontrolle

Heiligenbornstraße 17 - 01219 Dresden Dresdner Straße 177 · 01705 Freital Telefon: 0351/477520 · E-Mail: info@felgner.de · www.felgner.de Beratung · Verkauf · Montage · Service

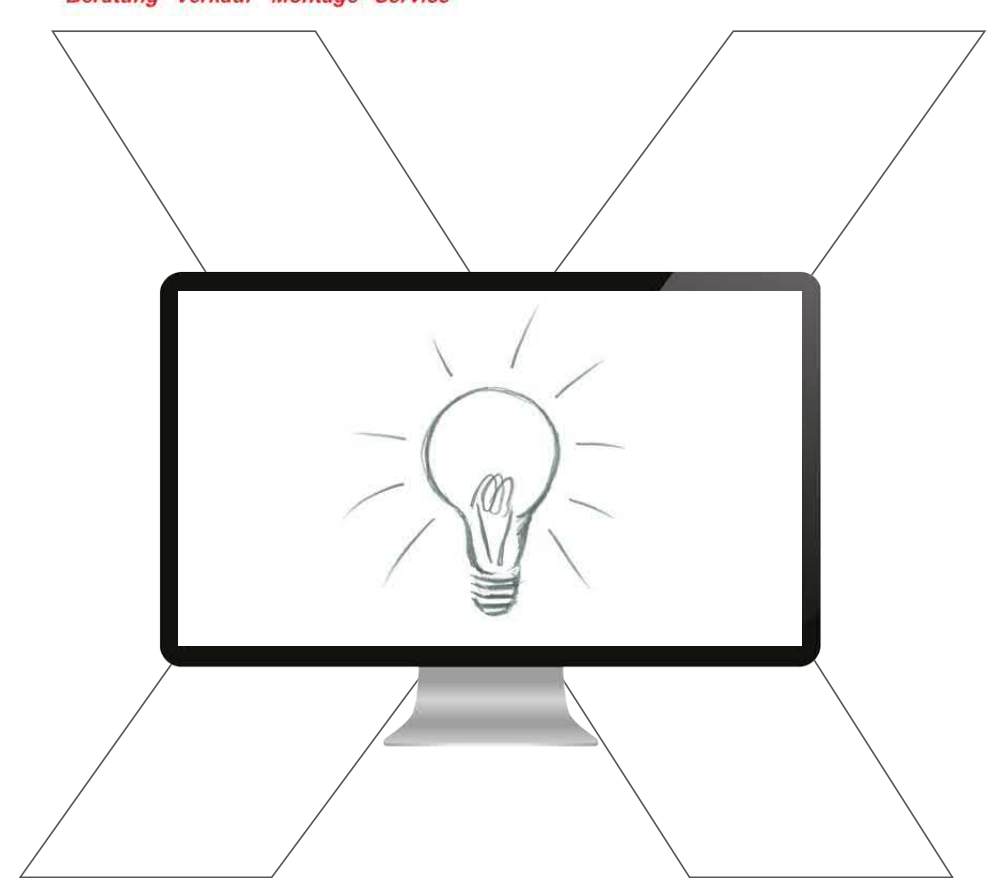

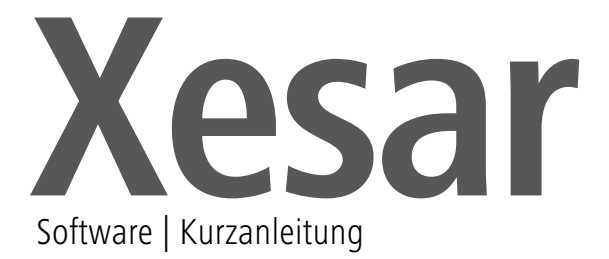

# Person anlegen

Ein neuer Mitarbeiter tritt in Ihr Unternehmen ein

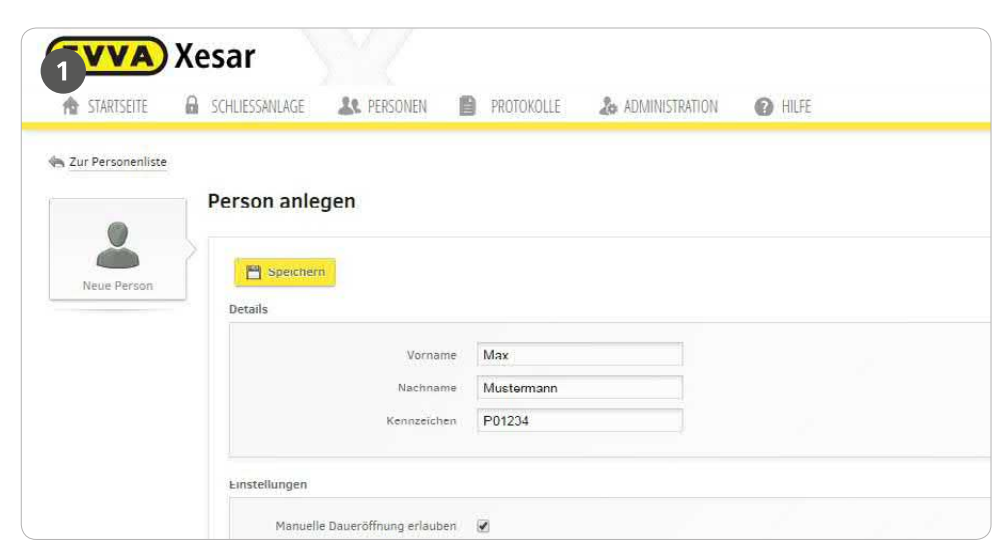

- Pflichtfelder unbedingt ausfüllen (Vor- und Nachname)
- Weisen Sie der Person bei Bedarf eine Berechtigung für die "Manuelle Daueröffnung" zu
- Bei Bedarf können die Zutrittsereignisse der Person aufgezeichnet werden
- Optional können Sie die Freigabedauer an der Tür verlängern (Standard 5 Sek., 20 Sek.)
- Wenn gewünscht, können bereits definierte Berechtigungen (von anderen Personen) für neu angelegte Personen geladen werden
- Individuelle Berechtigungen können nun, wie im nächsten Punkt "Berechtigungen ändern" beschrieben, vergeben werden

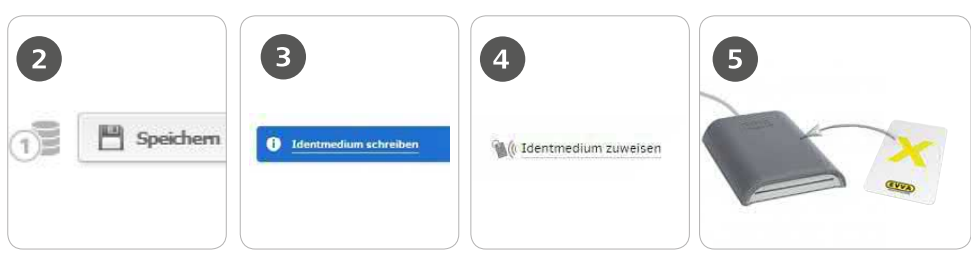

Klicken Sie auf "Speichern"- Abbuchung eines **KevCredits** 

Klicken Sie auf "Identmedium schreiben" oder

weisen Sie das Identmedium entsprechend zu

Legen Sie das Xesar-Identmedium auf die Xesar-Codierstation

## **Hinweis**

- Eine detailliertere Beschreibung zum Vorgang "Person anlegen"
- finden Sie in unserem Xesar-Systemhandbuch

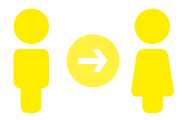

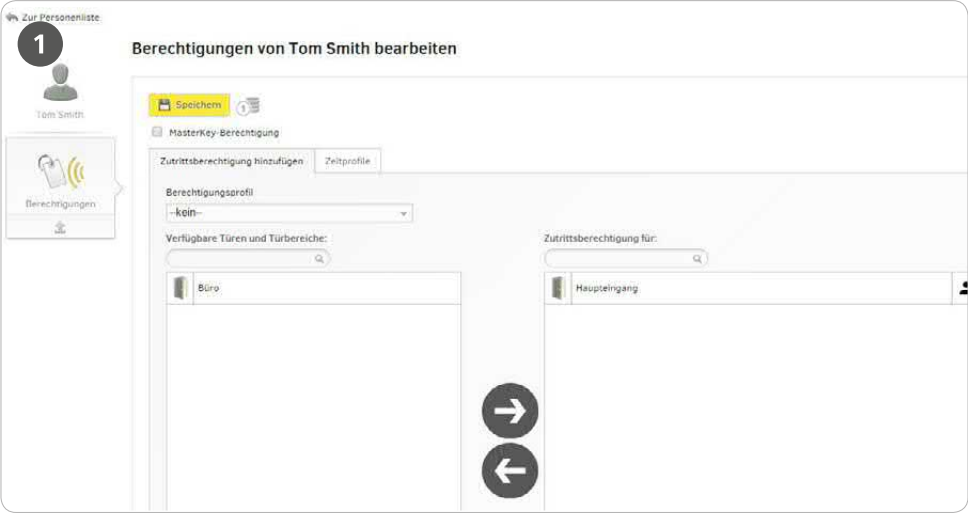

 Im Bedarfsfall kann eine MasterKey-Berechtigung zugewiesen werden (z.B. für Feuerwehr, Rettung,...)

ACHTUNG: DIESES IDENTMEDIUM KANN ZU JEDEM ZEITPUNKT DER LEBENSDAUER DER ANLAGE JEDE TÜR IHRER ANLAGE ÖFFNEN.

- Berechtigungen werden durch Verschieben der jeweiligen Türen von links nach rechts vergeben
- > Zeitprofile

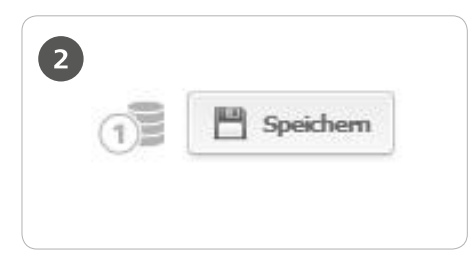

Wenn keine weiteren Berechtigungen (z.B. Zeitprofile) erstellt werden, klicken Sie auf "Speichern" - ein KeyCredit wird abgebucht

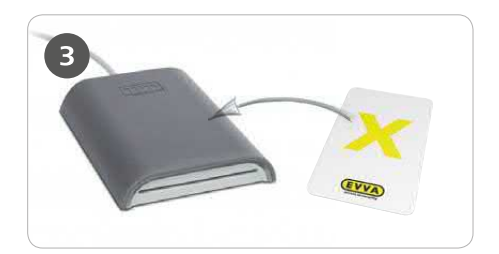

Legen Sie das Xesar-Identmedium auf die Xesar-Codierstation

## **Hinweis**

Eine detailliertere Beschreibung zum Vorgang "Berechtigung ändern" finden Sie in unserem Xesar-Systemhandbuch

# Zeitprofile ändern

Ein Mitarbeiter erhält ab sofort zu geänderten Zeiten Zutrittsberechtigungen

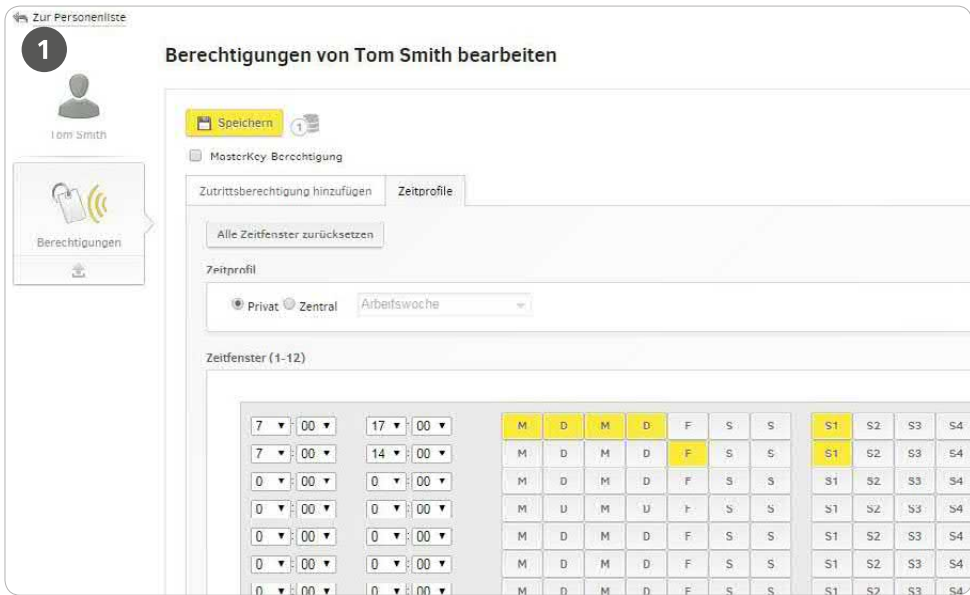

- > Auf "Zeitprofile" klicken
- Zwischen "privatem" oder "zentralem" (vordefinierten) Zeitprofil wählen
- Sie können nun bis zu 12 verschiedene Zeitfenster erstellen

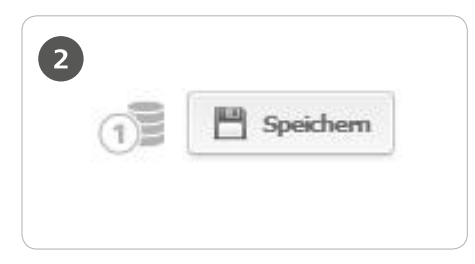

Sind alle gewünschten Zeitprofile eingestellt, klicken Sie auf "Speichern" - ein KeyCredit wird abgebucht

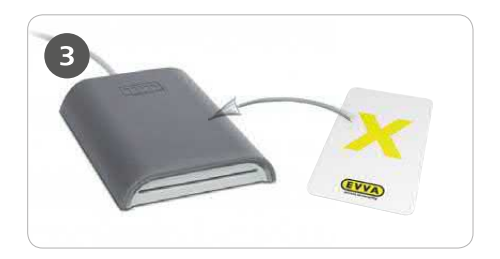

Legen Sie das Xesar-Identmedium auf die Xesar-Codierstation - die Person ist nun zu den definierten Zeiten zutrittsberechtigt

## **Hinweis**

Eine detailliertere Beschreibung zum Vorgang "Zeitprofile ändern"

finden Sie in unserem Xesar-Systemhandbuch

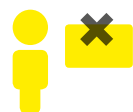

# Medium einziehen

Xesar-Identmedium einziehen und später in der Anlage erneut verwenden - z.B. Mitarbeiter verlässt Unternehmen

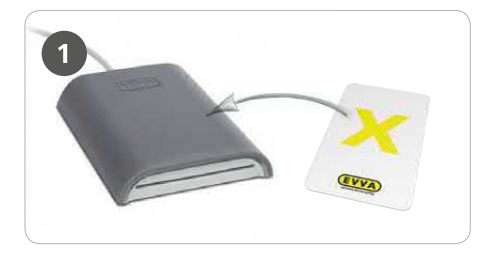

Legen Sie das Xesar-Identmedium auf die Xesar-Codierstation

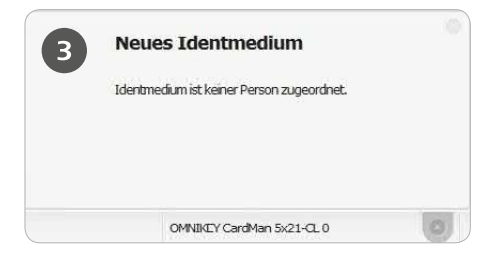

Nach dem Einziehen des Xesar-

Identmediums kann dieses ausschließlich in dieser Xesar-Anlage wiederverwendet werden und wird als neues Identmedium angezeigt, sobald es erneut auf die Xesar-Codierstation gelegt wird.

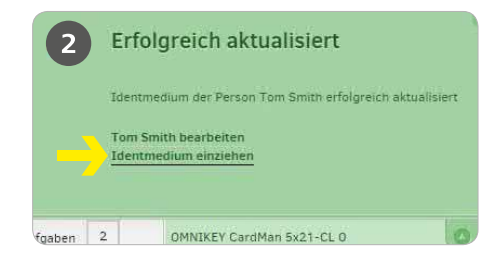

Wählen Sie "Identmedium einziehen"

# Eine detailliertere Beschreibung zum Vorgang "Medium einziehen" finden Sie in unserem Xesar-Systemhandbuch

## **Hinweis**

 $\overline{1}$ 

# Person sperren

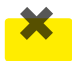

Das Xesar-Identmedium wurde verloren oder gestohlen und muss gesperrt werden

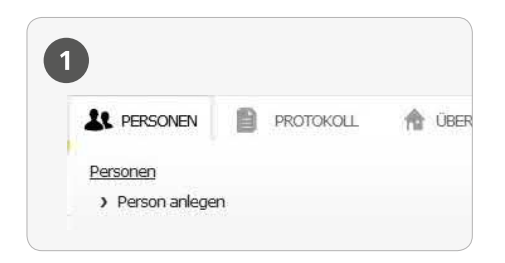

Wählen Sie den Menüpunkt "Personen"

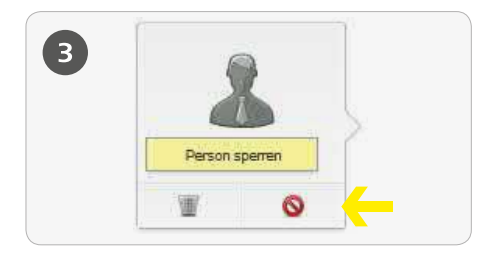

Klicken Sie bei der ausgewählten Person auf das Symbol "Person sperren"

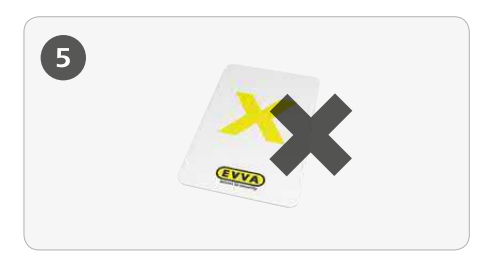

Delete-Key Funktion - an synchronisierten Xesar-Zutrittskomponenten wird das gesperrte Medium endgültig deaktiviert

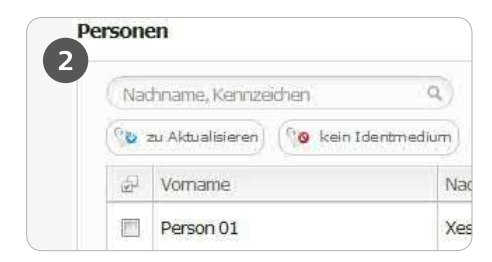

Wählen Sie die Person, deren Xesar-Identmedium gesperrt werden soll

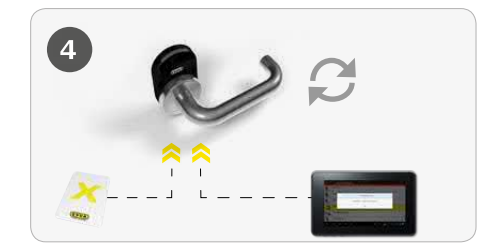

Xesar-Zutrittskomponenten mit Ihrem aktualisierten Xesar-Tablet synchronisieren. Ist das Softwareplus-Paket aktiv, kann die aktuelle Blacklist auch mittels Identmedien an die Zutrittskomponenten verteilt werden.

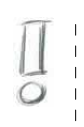

## **Hinweis**

Eine detailliertere Beschreibung zum Vorgang "Person sperren"

finden Sie in unserem Xesar-Systemhandbuch

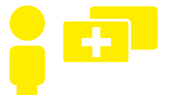

# Ersatzmedium ausstellen

Das Xesar-Identmedium wurde zu Hause vergessen ein Ersatzmedium wird ausgestellt

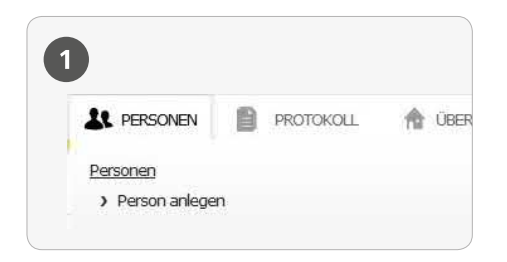

Wählen Sie den Menüpunkt "Personen"

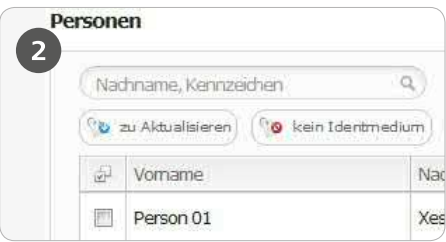

Wählen Sie die Person aus, der ein Ersatzmedium zugewiesen werden soll

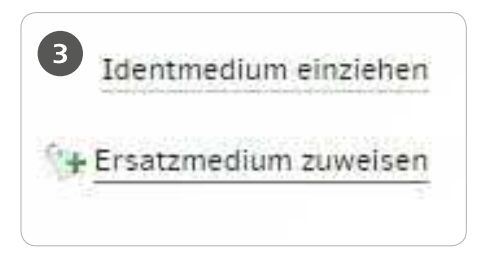

Klicken Sie auf "Ersatzmedium zuweisen"

## **Hinweis:**

Bitte beachten Sie, dass auch das Originalmedium weiterhin gültig ist.

Bei weiteren Fragen wenden Sie sich an Ihren EVVA-Partner.

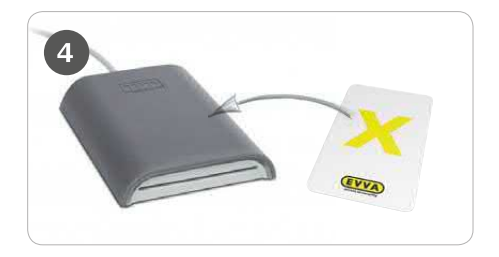

Legen Sie das Ersatzmedium auf die Xesar-Codierstation

# www.evva.com

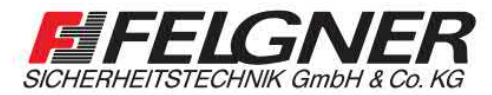

**MAlarmanlagen MSchließanlagen MBriefkastenanlagen** Videoüberwachung Borechanlagen Zutrittskontrolle

Heiligenbornstraße 17 - 01219 Dresden Dresdner Straße 177 · 01705 Freital Telefon: 0351/477520 · E-Mail: info@felgner.de · www.felgner.de

Beratung · Verkauf · Montage · Service